**Oracle<sup>®</sup> Retail Furniture Retail System (FRS)** Product Creation and Pricing Guide Release 1101

October 2015

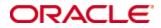

Oracle® Retail Furniture Retail System (FRS) Product Creation and Pricing Guide, Release 1101

Copyright © 2015, Oracle and/or its affiliates. All rights reserved.

Primary Author: John Hardwick

Contributors:

This software and related documentation are provided under a license agreement containing restrictions on use and disclosure and are protected by intellectual property laws. Except as expressly permitted in your license agreement or allowed by law, you may not use, copy, reproduce, translate, broadcast, modify, license, transmit, distribute, exhibit, perform, publish, or display any part, in any form, or by any means. Reverse engineering, disassembly, or decompilation of this software, unless required by law for interoperability, is prohibited.

The information contained herein is subject to change without notice and is not warranted to be error-free. If you find any errors, please report them to us in writing.

If this software or related documentation is delivered to the U.S. Government or anyone licensing it on behalf of the U.S. Government, then the following notice is applicable:

U.S. GOVERNMENT END USERS: Oracle programs, including any operating system, integrated software, any programs installed on the hardware, and/or documentation, delivered to U.S. Government end users are "commercial computer software" pursuant to the applicable Federal Acquisition Regulation and agency-specific supplemental regulations. As such, use, duplication, disclosure, modification, and adaptation of the programs, including any operating system, integrated software, any programs installed on the hardware, and/or documentation, shall be subject to license terms and license restrictions applicable to the programs. No other rights are granted to the U.S. Government.

This software or hardware is developed for general use in a variety of information management applications. It is not developed or intended for use in any inherently dangerous applications, including applications that may create a risk of personal injury. If you use this software or hardware in dangerous applications, then you shall be responsible to take all appropriate fail-safe, backup, redundancy, and other measures to ensure its safe use. Oracle Corporation and its affiliates disclaim any liability for any damages caused by use of this software or hardware in dangerous applications.

Oracle and Java are registered trademarks of Oracle and/or its affiliates. Other names may be trademarks of their respective owners.

Intel and Intel Xeon are trademarks or registered trademarks of Intel Corporation. All SPARC trademarks are used under license and are trademarks or registered trademarks of SPARC International, Inc. AMD, Opteron, the AMD logo, and the AMD Opteron logo are trademarks or registered trademarks of Advanced Micro Devices. UNIX is a registered trademark of The Open Group.

This software or hardware and documentation may provide access to or information on content, products, and services from third parties. Oracle Corporation and its affiliates are not responsible for and expressly disclaim all warranties of any kind with respect to third-party content, products, and services unless otherwise set forth in an applicable agreement between you and Oracle. Oracle Corporation and its affiliates will not be responsible for any loss, costs, or damages incurred due to your access to or use of third-party content, products, or services, except as set forth in an applicable agreement between you and Oracle.

#### Value-Added Reseller (VAR) Language

#### **Oracle Retail VAR Applications**

The following restrictions and provisions only apply to the programs referred to in this section and licensed to you. You acknowledge that the programs may contain third party software (VAR applications) licensed to Oracle. Depending upon your product and its version number, the VAR applications may include:

(i) the **MicroStrategy** Components developed and licensed by MicroStrategy Services Corporation (MicroStrategy) of McLean, Virginia to Oracle and imbedded in the MicroStrategy for Oracle Retail Data Warehouse and MicroStrategy for Oracle Retail Planning & Optimization applications.

(ii) the **Wavelink** component developed and licensed by Wavelink Corporation (Wavelink) of Kirkland, Washington, to Oracle and imbedded in Oracle Retail Mobile Store Inventory Management.

(iii) the software component known as **Access Via**<sup>™</sup> licensed by Access Via of Seattle, Washington, and imbedded in Oracle Retail Signs and Oracle Retail Labels and Tags.

(iv) the software component known as **Adobe Flex™** licensed by Adobe Systems Incorporated of San Jose, California, and imbedded in Oracle Retail Promotion Planning & Optimization application.

You acknowledge and confirm that Oracle grants you use of only the object code of the VAR Applications. Oracle will not deliver source code to the VAR Applications to you. Notwithstanding any other term or condition of the agreement and this ordering document, you shall not cause or permit alteration of any VAR Applications. For purposes of this section, "alteration" refers to all alterations, translations, upgrades, enhancements, customizations or modifications of all or any portion of the VAR Applications including all reconfigurations, reassembly or reverse assembly, reengineering or reverse engineering and recompilations or reverse compilations of the VAR Applications or any derivatives of the VAR Applications. You acknowledge that it shall be a breach of the agreement to utilize the relationship, and/or confidential information of the VAR Applications for purposes of competitive discovery.

The VAR Applications contain trade secrets of Oracle and Oracle's licensors and Customer shall not attempt, cause, or permit the alteration, decompilation, reverse engineering, disassembly or other reduction of the VAR Applications to a human perceivable form. Oracle reserves the right to replace, with functional equivalent software, any of the VAR Applications in future releases of the applicable program.

# Contents

| Send Us Your Comments                                        | vii |
|--------------------------------------------------------------|-----|
| Preface                                                      | ix  |
| Audience                                                     | ix  |
| Documentation Accessibility                                  | ix  |
| Related Documents                                            | ix  |
| Customer Support                                             | ix  |
| Improved Process for Oracle Retail Documentation Corrections | ix  |
| Oracle Retail Documentation on the Oracle Technology Network | x   |
| Conventions                                                  | x   |
| Product Creation and Pricing Guide                           | 11  |
| Overview                                                     | 11  |
| Product Creation                                             | 11  |
| Product Pricing                                              | 12  |
| Product Maintenance                                          | 12  |
| Golden Prices                                                | 13  |
| Items                                                        | 14  |
| Options                                                      |     |
| Pricing Mode                                                 | 22  |
| Saving your Data                                             |     |
| Price History                                                |     |
| Price List                                                   |     |

# **Send Us Your Comments**

Oracle Retail Furniture Retail System (FRS), Product Creation and Pricing Guide, Release 1101

Oracle welcomes customers' comments and suggestions on the quality and usefulness of this document.

Your feedback is important, and helps us to best meet your needs as a user of our products. For example:

- Are the implementation steps correct and complete?
- Did you understand the context of the procedures?
- Did you find any errors in the information?
- Does the structure of the information help you with your tasks?
- Do you need different information or graphics? If so, where, and in what format?
- Are the examples correct? Do you need more examples?

If you find any errors or have any other suggestions for improvement, then please tell us your name, the name of the company who has licensed our products, the title and part number of the documentation and the chapter, section, and page number (if available).

**Note:** Before sending us your comments, you might like to check that you have the latest version of the document and if any concerns are already addressed. To do this, access the Online Documentation available on the Oracle Technology Network Web site. It contains the most current Documentation Library plus all documents revised or released recently.

Send your comments to us using the electronic mail address: retail-doc\_us@oracle.com

Please give your name, address, electronic mail address, and telephone number (optional).

If you need assistance with Oracle software, then please contact your support representative or Oracle Support Services.

If you require training or instruction in using Oracle software, then please contact your Oracle local office and inquire about our Oracle University offerings. A list of Oracle offices is available on our Web site at www.oracle.com.

# Preface

This guide describes the Furniture Retail System (FRS) user interface. It provides step-bystep instructions to complete most tasks that can be performed through the user interface.

## Audience

This user guide is for users and administrators of Oracle Retail Furniture Retail System (FRS). This includes merchandisers, buyers, business analysts, and administrative personnel.

# **Documentation Accessibility**

For information about Oracle's commitment to accessibility, visit the Oracle Accessibility Program website at

http://www.oracle.com/pls/topic/lookup?ctx=acc&id=docacc.

### Access to Oracle Support

Oracle customers that have purchased support have access to electronic support through My Oracle Support. For information, visit

http://www.oracle.com/pls/topic/lookup?ctx=acc&id=info or visit
http://www.oracle.com/pls/topic/lookup?ctx=acc&id=trs if you are
hearing impaired.

## **Related Documents**

For more information, see the in the Oracle Retail Furniture Retail System (FRS) Release 1101 documentation set.

# **Customer Support**

- To contact Oracle Customer Support, access My Oracle Support at the following URL:
- https://support.oracle.com
- When contacting Customer Support, please provide the following:
- Product version and program/module name
- Functional and technical description of the problem (include business impact)
- Detailed step-by-step instructions to re-create
- Exact error message received
- Screen shots of each step you take

# Improved Process for Oracle Retail Documentation Corrections

To more quickly address critical corrections to Oracle Retail documentation content, Oracle Retail documentation may be republished whenever a critical correction is needed. For critical corrections, the republication of an Oracle Retail document may at times **not** be attached to a numbered software release; instead, the Oracle Retail document will simply be replaced on the Oracle Technology Network Web site, or, in the case of Data Models, to the applicable My Oracle Support Documentation container where they reside.

This process will prevent delays in making critical corrections available to customers. For the customer, it means that before you begin installation, you must verify that you have the most recent version of the Oracle Retail documentation set. Oracle Retail documentation is available on the Oracle Technology Network at the following URL:

http://www.oracle.com/technetwork/documentation/oracle-retail-100266.html

An updated version of the applicable Oracle Retail document is indicated by Oracle part number, as well as print date (month and year). An updated version uses the same part number, with a higher-numbered suffix. For example, part number E123456-02 is an updated version of a document with part number E123456-01.

If a more recent version of a document is available, that version supersedes all previous versions.

## **Oracle Retail Documentation on the Oracle Technology Network**

Oracle Retail product documentation is available on the following web site: http://www.oracle.com/technetwork/documentation/oracle-retail-100266.html (Data Model documents are not available through Oracle Technology Network. You can obtain them through My Oracle Support.)

## Conventions

**Navigate:** This is a navigate statement. It tells you how to get to the start of the procedure and ends with a screen shot of the starting point and the statement "the Window Name window opens."

This is a code sample It is used to display examples of code

# **Product Creation and Pricing Guide**

# Overview

FRS provides two ways of creating a product portfolio. (List of products and possibly prices)

- XML Catalogue data feed (generated via third party applications)
- Within FRS

This document details the process of creating and maintaining products from within the application.

# **Product Creation**

This section outlines the steps required to create a new range from scratch.

Step 1: Create the supplier

Navigate: Administration - purchasing - set up suppliers

| s | up | pliers              |         |                              |       | Find        | Find New Clear Clos            | se |
|---|----|---------------------|---------|------------------------------|-------|-------------|--------------------------------|----|
|   |    | Supplier            | Contact | Address                      | Email | Telephone   |                                |    |
|   |    | << SPECIAL ORDER >> |         | NOT FOR EXTERNAL ISSUE, ., . |       | 1           | Company Controls Catalogue IDs |    |
|   |    | Actona              | Acton   | Bell Street, GLASGOW, G1 1LG |       | 123 456 789 | Company Controls Catalogue IDs |    |
|   |    | Bannzii             |         |                              |       | 1           | Company Controls Catalogue IDs |    |

#### Set up suppliers

Step 2: Generate a catalogue ID

| Catalogue 1 | (Ds          |                  |               |        | New Close                                                       |
|-------------|--------------|------------------|---------------|--------|-----------------------------------------------------------------|
|             | Catalogue ID | Name             | Debrand       | Active |                                                                 |
| ~×          | 41           | Special Order    | Special Order |        | Not Set     Price Writer     XML     Internal     XML, Internal |
| 2           | 55           | Willis & Gambier |               |        | Not Set                                                         |

#### Catalogue IDs

The catalogue ID is a unique number (unique across all suppliers)

The name is the suppliers name de-brand where appropriate but make sure the record is set to active.

The input method has to be either set to **Internal** or **XML**, **Internal** to allow the following steps to occur.

Step 3: Create a range linked to the supplier ensuring the range is flagged as 'active'

Navigate: Administration – purchasing – set up ranges

| Setup Range For Suppli | ACTONA -   |               |        | New Close    |
|------------------------|------------|---------------|--------|--------------|
|                        | Range Name | Range Debrand | Active | Hidden Range |
| ≪¥                     | ABERDEEN   | OHIO          |        |              |
| 2                      | АЦА        | AUA           |        |              |

#### Set up ranges

The range name is mandatory, however the de-branded range is optional. Make sure the range is active for it to be seen within the sales and stock systems.

**Note:** The setup supplier range restrictions routine allows products to be blocked (by location if desired) from the catalogue search therefore it is recommended that the active flag be left ticked and the hidden range un-ticked.

Step 4: Create items and options via the setup product pricing routine

Navigate: Administration - purchasing - set up ranges

### **Product Pricing**

This routine has two specific features, product maintenance and price maintenance.

- Access to product maintenance requires the user to possess the MAINTAIN\_PRODUCTS privilege.
- Access to price maintenance requires the user to possess the Amend Create Promotions privilege.

The **setup product pricing** routine allows the in-application generation and maintenance of items, options and price modelling. This routine is used in partnership with promotions which are detailed in a separate guide.

### **Product Maintenance**

When first loaded the routine offers a page similar to the one shown below -

| Setup Product Pri | es                                   | Maintain Golde                                             | n Prices Options Mode | Close |
|-------------------|--------------------------------------|------------------------------------------------------------|-----------------------|-------|
| All Locations     | <ul> <li>Standard Trading</li> </ul> | Show Expired Promotions                                    |                       |       |
| Supplier:         | Select -                             | Promotion Start: 08/07/2006                                |                       |       |
| Range:            | Select Supplier 👻 Find You Must      | Select A Supplier To Edit Prices Promotion End: 22/10/2020 |                       |       |
| SKU:              | Exact Match                          |                                                            |                       |       |
| Model:            |                                      | Use Cost:      Cost      Alt. Cost                         |                       |       |
| Part Description: |                                      | Use Sell: () Sell () Sell 2 () Sell                        | 3                     |       |
|                   | Show All Show Active Only Show       | w Discontinued Only Copy prices to select                  | ed promotion          |       |

#### Set up product pricing

The initial screen allows access to **item maintenance** or **options maintenance** and allows the selection of a source promotion used within the pricing element of this routine.

- The location filter is used in pricing mode and instructs FRS to look at prices specific to the chosen location.
- Promotion drop down is a sub filter of location. If a location is selected only
  promotions applicable to the selected location are visible.
- Show expired promotions ticking instructs the system to include promotions that have past their 'closed' date.

Buttons available -

| Maintain golden prices | Click this button to create a list of prices the system can be<br>instructed to round the calculated selling price to within the<br>routines pricing mode. |
|------------------------|----------------------------------------------------------------------------------------------------|
| Item mode              | Only visible when in option mode.                                                                                                    |
|                        | Click this button (or select the option on the side panel) to create a new item which will reside within the chosen range.                                 |
| Options mode           | Only visible when in item mode.                                                                                                    |
|                        | Click this button (or select the option on the side panel) to switch to option question and answer mode.                                                   |

| Price edit mode     | Click this button (or select the option on the side panel) to switch to price edit mode.    |
|---------------------|---------------------------------------------------------------------------------------------|
| Close               | Click to leave the routine                                                                  |
| Options available - |                                                                                             |
| Supplier            | Choose a supplier from the list available.                                                  |
|                     | This list is restricted to those supplier set to have 'internal' product management.        |
| Find                | Clicking find once a supplier AND a range has been chosen causes the system to redisplayed. |
| Range               | The list of 'ranges' available is filtered by the supplier choice.                          |
| SKU                 | Optionally use the SKU to restrict the products 'found'                                     |
| Exact match         | Tick if the system is only to find exact matches on the SKU field.                          |
| Model               | Optionally specify the model number to be searched.                                         |
| Part description    | Optionally enter part of a description                                                      |

### **Golden Prices**

This option allows the operator to build a series of price points (by supplier). These prices are used by the system to 'round' calculated prices (that are within a pre-specified tolerance).

Clicking the maintain golden prices button generate the following screen, where the operator may select a supplier from the drop down list.

Golden Prices Supplier All

#### Golden price supplier selection

Once the supplier has been identified the screen shows the golden prices already built.

| Golden Prices | Supplier All | Vew Close |
|---------------|--------------|-----------|
|               |              | Price     |
| 2             |              | 9.99      |
| ✓ m 🗙         |              | 19.00     |
| 1             |              | 39.99     |

#### List of golden prices

**Note:** Golden prices can be companywide or supplier specific. When setting supplier specific the system allows the operator to replace all previously set supplier specific golden prices or add new ones to the existing list.

Using the new button or the edit icon ( $\mathbb{Z}$ ) to build a list of price points for the selected supplier.

When in pricing mode the operator may select to round the destination price using 'golden prices'.

The tolerance value defaults to the value held on the **GOLDEN\_PRICE\_TOLERANCE** application parameter.

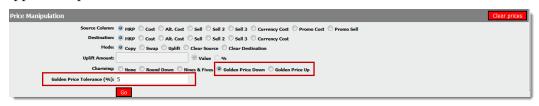

#### **Price manipulation**

If the difference between the calculated value and its nearest 'golden price' (higher or lower dependent upon operator choice) is within the specified tolerance of the calculated price the system will use the golden price. If the tolerance is greater than the specified percentage no price charming occurs.

### Items

When maintaining items the operator must choose the supplier and range from the drop down list. Only suppliers set with internal or xml, internal controls will be available. Once a range has been selected, the routine will show the items already available.

| Setup Product Prices | s                           |                                  |        |              | [         | Maintai | n Golden I | Prices A       | dd New Item   | Options      | Mode F     | Price Edit Mode | Close      |
|----------------------|-----------------------------|----------------------------------|--------|--------------|-----------|---------|------------|----------------|---------------|--------------|------------|-----------------|------------|
| All Locations        | Standard Trading            | 👻 🗏 Show Expired Promo           | otions |              |           |         |            |                |               |              |            |                 |            |
| Supplier:            | UltraSuites 👻               |                                  |        |              |           |         | Promot     | ion Start: 08/ | 07/2006       |              |            |                 |            |
| Range:               | Inspiration 👻 Find          |                                  |        |              |           |         | Promo      | tion End: 22/  | 10/2020       |              |            |                 |            |
| SKU:                 |                             | Exact Match                      |        |              |           |         |            |                |               |              |            |                 |            |
| Model:               |                             |                                  |        |              |           |         |            | Use Cost: 🔘    | Cost 🔘 Alt. ( | Cost         |            |                 |            |
| Part Description:    |                             |                                  |        |              |           |         |            | Use Sell: 🧿    | Sell 🔘 Sell 2 | 🔿 Sell 3     |            |                 |            |
|                      | Show All 💿 Show Activ       | re Only 💿 Show Discontinued Only |        |              |           |         |            | C              | opy prices to | selected pro | omotion    |                 |            |
|                      | KU                          | Description                      | Group  | Discontinued | MRP       | Cost    | Alt. Cost  | Sell Price     | Sell Price 2  | Sell Price 3 | Curr. Cost | Promo Cost      | Promo Sell |
| <i>∠ ∼</i>           | -127 Xc3 3 Seater Sofa ½    | © H:100 cm W:200 cm D:300 cm     | L001   |              | £405.00   | £200.00 | £150.00    | £679.50        |               |              | £449.00    | £200.00         | £795.80    |
| 🗵 🥖 🔄 💼 39-1         | I-128 Xc2 2 Seater Sofa H:  | 100 cm W:200 cm D:300 cm         | L001   |              | €325.00   | £170.00 | £127.00    | £611.10        |               |              | £359.00    | £170.00         | £714.95    |
| 🗵 🧷 🔄 🍿 39-1         | -129 Xc1 Arm Chair H:100    | cm W:200 cm D:300 cm             | L001   |              | £245.00   | £110.00 | £82.00     | £400.50        |               |              | £269.00    | £110.00         | £472.40    |
| 🗵 🧷 🔖 💼 39-1         | -130 Xcf Foot Stool H:100 ( | cm W:200 cm D:300 cm             | A020   |              | £165.00   | £80.00  | £60.00     | £269.10        |               |              | £179.00    | £80.00          | £317.63    |
| 🗵 🥖 家 💼 39-1         | -131 Xcg 5 Seater Corner (  | Group H:100 cm W:200 cm D:300 cm | A020   |              | £865.00   | £430.00 | €322.00    | €1,385.10      |               |              | £979.00    | £430.00         | £1,708.25  |
| 🗵 🥖 🔄 💼 39-1         | -210 Chws342 Wing Back      | Chair                            | L001   |              | £109.00   | £54.00  | £39.99     | £179.10        |               |              | £119.00    | £54.00          | £213.68    |
| 🗵 🥖 🔖 🍿 39-1         | -215 5345 3 seater sofa be  | ed .                             | A020   |              | £2,955.00 | £566.00 | £424.00    | £1,826.10      |               |              |            | £566.00         | £2,251.10  |
| 🗵 🥖 家 💼 39-1         | I-217 53456676 3 seater so  | fa                               | A020   |              | €2,955.00 | £566.00 | £424.00    | €1,826.10      |               |              |            | £566.00         | €2,251.10  |

#### **Product list**

Buttons available -

| Maintain golden prices | Click this button to create a list of prices the system can be<br>instructed to round the calculated selling price to within<br>the routines pricing mode. |
|------------------------|----------------------------------------------------------------------------------------------------|
| Add new item           | Click this button (or select the option on the side panel) to switch to item insert mode.                                                                  |
| Options mode           | Click this button (or select the option on the side panel) to switch to option mode.                                                                       |
| Price edit mode        | Click this button (or select the option on the side panel) to switch to price edit mode.                                                                   |
| Close                  | Click to leave the routine                                                                                                    |
| Options available -    |                                                                                                    |

| Content filter          | <ul> <li>This filter allows the operator to control which item lines are to be displayed.</li> <li>Choices are -</li> <li>Show all (default).</li> <li>Show active items only.</li> <li>Show discontinued items only.</li> </ul> |
|-------------------------|----------------------------------------------------------------------------------------------------|
| <u>A/N</u> &            | This feature is used when sending pricing data to the promotion and is used in partnership with the selection criteria below.                                                                                                    |
|                         | Use Cost:  Cost Cost Alt. Cost Use Sell:  Sell Copy prices to selected promotion                                                                                                    |
|                         | Publish controls                                                                                                    |
| Amend an existing item  | Clicking the 🖉 icon opens the item detail page.                                                                                                    |
| Clone an existing item  | The 통 icon duplicates the selected item creating a clone and taking the operator into the edit page to allow changes.                                                                                                    |
| Delete an existing item | The icon sets the discontinued date for the item to today, which effectively stops the operator from purchasing new stock from the supplier as of tomorrow.                                                                      |
|                         | <b>Note:</b> Deleting a product does<br>not remove the item from the<br>database but flags it as<br>discontinued. To view<br>discontinued items change the<br>view flag.                                                         |
|                         | To make a discontinued item available for ordering simply exit the item and clear the 'discontinued date'.                                                                                                    |

#### Amend / Insert / Clone an Item

Selecting this option generates a page similar to the one shown below whereby it is possible to create or amend the details behind the product.

| Edit Product        |                            |   |              | Acce                       | ept |
|---------------------|----------------------------|---|--------------|----------------------------|-----|
| Item ID:            | 241630                     |   |              |                            |     |
| SKU:                | 39-1-127                   |   |              | M 1 1                      |     |
|                     | UltraSuites                |   |              | Merchandise 👻              |     |
| Range:              | Inspiration                |   | Level 2:     | Leather -                  |     |
| Model Number:       | Xc3                        |   | Level 3:     | Europe -                   |     |
| Description 1:      | 3 Seater Sofa              |   | Level 4:     | Area 3 👻                   |     |
| Description 2:      |                            |   | Level 5:     | Department 2 -             |     |
| Description 3:      | H:100 cm W:200 cm D:300 cm |   | Level 6:     | Not Set -                  |     |
| Unpackaged Width:   | 200                        |   | Minimum Qty: |                            |     |
| Unpackaged Depth:   | 300                        |   | Maximum Qty: |                            |     |
| Jnpackaged Height:  | 100                        |   | Reorder Qty: |                            |     |
| Weight:             | 5                          |   | 0-F 1        | Cover Type (Ops-MON1)      |     |
| Packaged Cubic:     | 0.01                       |   |              | Extra Scatters (Ops-MOV12) | ÷   |
| Number Of Seats:    | 3                          |   |              | Feet Type (Ops-MOV12)      | -   |
| Lead Time (Days):   | 84                         |   |              | Recliner (Ops-MOV14)       | -   |
| Product Group:      | L001 L001 - Lounge Sofas   | • |              | Not Set                    | •   |
| Barcode:            |                            |   | Option 6:    | Not Set                    | •   |
| Image Filename:     | Didone 3Fisso.jpg          |   | Option 7:    | Not Set                    | •   |
| Image URL:          |                            |   | Option 8:    | Not Set                    | •   |
| Web Product:        |                            |   | Option 9:    | NotSet                     | •   |
| eorderable Product: |                            |   | Option 10:   | Not Set                    | •   |
| Part:               |                            |   | Option 11:   | NotSet                     | •   |
| Commission Group:   | High -                     |   | Option 12:   | Not Set                    | •   |
| Number Of Pieces:   | 7                          |   | Option 13:   | NotSet                     | •   |
| Cost:               | 200.00                     |   | Option 14:   | NotSet                     | •   |
| Previous Price:     | 405.00                     |   | Option 15:   | Not Set                    | •   |
| Selling:            | 679.50                     |   |              |                            |     |
| Discontinued:       |                            |   |              |                            |     |

#### Product's option question list

**Note:** The list of options (highlighted in the red box) will vary dependent upon the number of options available within your supplier.

When creating new products the SKU will be automatically generated upon acceptance of the new item details. Using the clone or insert option offers the add & continue and add & close buttons rather than the accept button (shown above) for amendments.

When linking a product image to the SKU the image filename (jpg formats only supported) the file name can be entered into the image filename field and the image itself saved within the pre-designated folder set within the application parameter **IMAGE\_FOLDER\_PATH** (ensure the path specified ends with a '\' e.g. **C:Inetpub\wwwroot\Pictures\** or specified as a full url on a local or external server. Your system must be opened to allow the browser to find the specified URL.

#### **Product Dimensions**

FRS will, where the **SHOW\_PRODUCT\_DESC\_DIMENSIONS** application parameter has been ticked, automatically append the SKUs dimensions to 'description3' when generating new or amending existing products.

Turning this feature on applies to all products for all companies. It will only apply to new products created or amended after the control has been turned on.

When amending / creating a product, the unpackaged width, depth and height (highlighted with a red box) below will be appended / overwrite narrative held within description 3.

| Add/Edit Product   |                  |  |
|--------------------|------------------|--|
| Item ID:           | 241630           |  |
| SKU:               | 39-1-127         |  |
| Supplier           | UltraSuites      |  |
| Range:             | Inspiration      |  |
| Model Number:      | Xc3              |  |
| Description 1:     | 3 Seater Sofa    |  |
| Description 2:     | (2 scatters)     |  |
| Description 3:     | (removable pads) |  |
| Unpackaged Width:  | 201              |  |
| Unpackaged Depth:  | 301              |  |
| Unpackaged Height: | 101              |  |
| Weight:            | 5                |  |
| Packaged Cubic:    | 0.01             |  |
| Number Of Seats:   | 3                |  |

#### **Unpacked dimensions**

Description 3 has a maximum of 80 characters. The system will append the dimension string to the end of the narrative held in description 3 where space permits. If there is insufficient space the system will truncate the existing description to make room for the dimension data specified.

For example if description 3 has 67 characters, the dimension narrative is 20 characters, the system will truncation description 3 to 60 characters before adding the 20 character dimension. This means the last 7 characters will be deleted and therefore lost.

The format of the dimension will be as follows -

<Space>Dim-<Space>H:<Space><unpackaged height><Space>W:<Space><unpackaged width><Space>D:<Space><unpackaged width>

Using the example above, this will show as -

Dim- H:101 W:201 D:301

If all unpackaged dimensions are blank (or zero), no changes to description 3 will be applied.

The system will omit a dimension if the particular unpackaged dimension is blank (or zero),

For example if the width was blank the dimension would show as

Dim- H:101 D:301

Dimensions should be entered in a uniform unit of measure.

Once the dimension has been added to the system it will appear on all screens showing the third description and all reports.

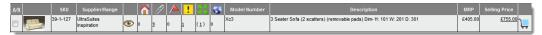

Dimensions displayed in catalogue search

**Note:** To aid adoption of this feature Oracle are offering a 'one-off' update which will populate **description 3** for all existing SKUs. Prior to requesting this service please ensure your dimensions are set for all SKUs as this

### **Options**

When operating in the option mode, the operator must choose the supplier and an option question from the drop down list. The routine will then show any option answers already available.

| Setup Product Optic | on Prices     |              |                     | Ma   | intain G | olden Prices | Maintain O | otion Questions | Add New Opti                    | on Answer  | Item Mode F | rice Edit Mode | Close |
|---------------------|---------------|--------------|---------------------|------|----------|--------------|------------|-----------------|---------------------------------|------------|-------------|----------------|-------|
| All Locations       | ✓ Standard T  | rading 👻     | Show Expired        | Prom | otions   |              |            |                 |                                 |            |             |                |       |
| Supplier:           | UltraSuites   | •            |                     |      |          |              |            | Promot          | ion Start: 08/07/2              | 006        |             |                |       |
| Option Question:    | Recliner(Ops- | MOV14)       | Find                |      |          |              |            | Promo           | tion End: 22/10/2               | 020        |             |                |       |
|                     |               |              | Show Discontinued O |      |          |              |            |                 | Use Cost:  Cost Use Sell:  Sell |            |             |                |       |
| A/N                 | Show All      | Description  | Discontinued O      | MRP  | Cost     | Alt. Cost    | Sell Price | Sell Price 2    | Sell Price 3                    | Curr. Cost | Promo Cost  | Promo Sell     | Lead  |
| × / i               | 39-16-200     | Not required | Discontinued        | mRP  | COST     | An. Cost     | Sen Price  | Sen Price 2     | Sen Price S                     | cun. cost  | £0.00       | £0.00          | Lead  |
| 🗵 🧷 🔄 前             | 39-16-201     | Right        |                     |      |          |              |            |                 |                                 |            | £50.00      | £89.00         |       |
| 🗹 🥖 🔄 🍿             | 39-16-202     | Left         |                     |      |          |              |            |                 |                                 |            | £50.00      | £89.00         |       |

#### **Option answer list**

From this page the operator may elect to maintain the option questions or answers. Buttons available –

| Maintain golden prices       | Click this button to create a list of prices the system can be<br>instructed to round the calculated selling price to within the<br>routines pricing mode. |
|------------------------------|----------------------------------------------------------------------------------------------------|
| Maintain option<br>questions | Click this button to create a new option question will reside.                                                                                             |
| Add new option answe         | Click this button (or select the option on the side panel) to create a option answer.                                                                      |
| Item mode                    | Only visible when in option mode.                                                                                                    |
|                              | Click this button (or select the option on the side panel) to create a new item which will reside within the chosen range.                                 |
| Price edit mode              | Click this button (or select the option on the side panel) to switch to price edit mode.                                                                   |
| Close                        | Click to leave the routine                                                                                                    |
| Options available –          |                                                                                                    |
| Content filter               | This filter allows the operator to control which item lines are to be displayed.                                                                           |
|                              | Choices are –                                                                                                    |

- Show all (default).
- Show active items only.
- Show discontinued items only.

### <u>A / N</u> & 🗏

This feature is used when sending pricing data to the promotion and is used in partnership with the selection criteria below.

| Use Cost: | Oost O Alt. Cost                  |
|-----------|-----------------------------------|
| Use Sell: | Sell Sell 2 Sell 3                |
|           | Copy prices to selected promotion |

#### **Publish controls**

| Amend an existing option answer  | Clicking the $\mathscr{L}$ icon opens the item detail page.                                                                                                 |
|----------------------------------|----------------------------------------------------------------------------------------------------|
| Clone an existing option answer  | The 🔄 icon duplicates the selected item creating a clone and taking the operator into the edit page to allow changes.                                       |
| Delete an existing option answer | The icon sets the discontinued date for the item to today, which effectively stops the operator from purchasing new stock from the supplier as of tomorrow. |

#### **Maintain Option Questions**

To create a new option question or to edit existing questions click the **maintain option questions** button. This generates a table of existing option questions for the chosen supplier similar to the screen example shown below.

| Setup I | Product Option Questions |                 |                       |               |            |              | New Close    |
|---------|--------------------------|-----------------|-----------------------|---------------|------------|--------------|--------------|
|         |                          |                 | Supplier: UltraSuites |               |            |              |              |
|         | Option Number            | Option Question | Туре                  | Quantity Type | Price Type | Discontinued | Expand Child |
| 1       | 2                        | Cover Type      | Mandatory List        | No Quantity   | No Value   |              |              |
| 2       | 4                        | Swatch          | Mandatory List        | No Quantity   | No Value   |              |              |
| 2       | 5                        | Seat            | Mandatory List        | No Quantity   | No Value   |              |              |

#### **Option questions list**

It is possible to edit an existing option question by clicking the 2 icon or create a new option question by selecting the **new** button. Both choices generate a screen similar to the one shown below –

| Setup Product Option Questions | Close            |
|--------------------------------|------------------|
| Supplier: Ult                  | traSuites        |
| Add/Edit Product               |                  |
| Option ID:                     | 474              |
| Option Number:                 | 4                |
| Option Question:               | Swatch           |
| Option Type:                   | Mandatory List 👻 |
| Option Quantity Type:          | No Quantity -    |
| Option Price Type:             | No Value -       |
| Discontinued:                  |                  |
| Expand Child:                  |                  |
|                                | Accept Cancel    |

#### **Option question configuration**

Choices available -

Option question Define the legend or title presented to the operator when the defining the build of an item.

| Option type          | Select one option from the following list                                                                                                    |  |  |  |  |
|----------------------|----------------------------------------------------------------------------------------------------|--|--|--|--|
| Option type          | <ul> <li>Mandatory list – the system will present a list of option</li> </ul>                                                                                                    |  |  |  |  |
|                      | answers from which the operator must make a selection at time of item build.                                                                                                    |  |  |  |  |
|                      | <ul> <li>Optional list – this feature currently operates as per the<br/>mandatory list. (not currently used)</li> </ul>                                                                           |  |  |  |  |
|                      | <ul> <li>Text box – this option allows the operator to enter free<br/>format text as an answer to the question</li> </ul>                                                                         |  |  |  |  |
|                      | Free format text entry is required.                                                                                                    |  |  |  |  |
|                      | The text entry is not verified.                                                                                                    |  |  |  |  |
|                      | It is not possible to ask sub questions from the answer given.                                                                                                    |  |  |  |  |
|                      | <b>Note:</b> The system will not offer multiple text boxes or a list of                                                                                                    |  |  |  |  |
|                      | answers for text boxes – if multiple                                                                                                    |  |  |  |  |
|                      | entry fields are required multiple                                                                                                    |  |  |  |  |
|                      | text questions should be created                                                                                                    |  |  |  |  |
| Option quantity type | Select one option from the following list                                                                                                    |  |  |  |  |
|                      | <ul> <li>No quantity – this question does not have a quantity linked<br/>to it.</li> </ul>                                                                                                    |  |  |  |  |
|                      | <ul> <li>Quantity 1-10 – the user will be presented with a selection<br/>list containing the integer in the range0 to 10 and will be<br/>required to select one answer from this list.</li> </ul> |  |  |  |  |
|                      | <ul> <li>Quantity entry – the operator may enter any value</li> </ul>                                                                                                    |  |  |  |  |
|                      | The entry is not verified.                                                                                                    |  |  |  |  |
|                      | Where a quantity is set the price linked to the chosen option<br>answer (where applicable) will be multiplied by the quantity<br>entered.                                                         |  |  |  |  |
| Option price type    | Select one option from the following list                                                                                                    |  |  |  |  |
|                      | <ul> <li>No value – this question does not have a price implication<br/>on the master item.</li> </ul>                                                                                            |  |  |  |  |
|                      | <ul> <li>Price uplift – the master item will be uplifted by the value<br/>of the option answer (possibly multiplied by the quantity<br/>stipulated)</li> </ul>                                    |  |  |  |  |
|                      | <ul> <li>Percentage uplift – the master item will be uplifted by the<br/>percentage value linked to the option answer</li> </ul>                                                                  |  |  |  |  |
|                      | Prices may be positive for uplifts or negatives for reductions.<br>Where a particular option answer isn't price affecting set the<br>cost and / or selling price to zero.                         |  |  |  |  |
| Discontinued         | Tick the box if this option question has been superseded.                                                                                                    |  |  |  |  |
|                      | It is not possible to delete option questions but it is possible to<br>stop the system presenting them to the operator by setting them<br>as 'discontinued'.                                      |  |  |  |  |

| Expand child | Tick if the system is to show the child option questions at the same time as presenting the parent question. |
|--------------|----------------------------------------------------------------------------------------------------|
|              | For more information about this option speak to your implementation consultant.                              |

To return to the option answer without saving changes, select the **close** button. To save changes select the **accept** button.

### **Option Answers**

Selecting this option generates a page similar to the one shown below whereby it is possible to create or amend a single option answer.

| Add/Edit Option Answer       |                      |             |           | Accept Close |
|------------------------------|----------------------|-------------|-----------|--------------|
|                              |                      | Sub-options |           | _            |
| Option Detail ID:            | 1520                 | Option 1:   | Not Set - |              |
| SKU:                         | 39-16-200            | Option 2:   | Not Set - | ]            |
| Question:                    | Recliner (Ops-MOV14) | Option 3:   | Not Set - | ]            |
| Model Number:                | Not required         | Option 4:   | Not Set - | ]            |
| Description:                 |                      | Option 5:   | Not Set - | 1            |
| Cost:                        | 0.00                 | Option 6:   | Not Set - | 1            |
| MRP:                         | 0.00                 | Option 7:   | Not Set 👻 |              |
| Selling:                     | 0.00                 | Option 8:   | Not Set - |              |
| Discontinued:                | -                    | Option 9:   | Not Set - |              |
| Lead Time Adjustment (Days): |                      | Option 10:  | Not Set - | 1            |
|                              |                      | Option 11:  | Not Set - | 1            |
|                              |                      | Option 11:  | Not Set - | 1            |
|                              |                      | Option 13:  | Not Set - | 1            |
|                              |                      | Option 14:  | Not Set - |              |
|                              |                      | Option 15:  | Not Set - |              |
|                              |                      |             |           |              |

Option answer definition (with sub options)

Choices available -

| Model number | This is an addendum to the main items model number used by the retailer / supplier to identify the specific build composition of the product.                                                                                                |
|--------------|----------------------------------------------------------------------------------------------------|
| Description  | This is effectively the choice to the question and will appear on printed literature.                                                                                                    |
| Cost         | Where the option question has been defined with a price affecting a value in this cell will be applied to the master item either as a price uplift or as a percentage uplift.                                                                |
| MRP          | Notional price for this option answer, this field is not used by FRS                                                                                                    |
| Selling      | Where the option question has been defined as price affecting, any value entered in this field will be applied to the master items selling price either as a value uplift or as a percentage uplift on the items base price.                 |
| Discontinued | Set if this option answer is no longer available ensure the date is<br>current or historic. If the option answer is to become unavailable set<br>the date when the manufacturer will cease accepting orders with this<br>option permutation. |
| Lead time    | If the option answer has an impact on the length of time it takes the manufacturer to make the product specify the number of days increase or decrease (-ve days) choosing this answer impacts on the standard items delivery time frame.    |
|              | Lead times cannot go negative.                                                                                                    |

Sub-options The list of possible option questions (as indicated by the red box) need only be set if this option answer has a further questions. For example if the answer is red a further question could be the shade of red. If there are no sub or child questions leave all sub-options as 'Not set'

Once completed click the **accept** button to confirm the change (or **close** to abort) and return to the main option answer list page.

### **Pricing Mode**

**Note:** Prior to selecting the price edit mode it is necessary to select the source promotion from which the 'starting' prices could to be taken.

| Setup Product C | ption Prices                         |                                             |
|-----------------|--------------------------------------|---------------------------------------------|
| All Locations   | <ul> <li>Standard Trading</li> </ul> | <ul> <li>Show Expired Promotions</li> </ul> |

#### **Promotion selection**

**Note:** Once in pricing mode it is not possible to change the location / promotion.

Make sure the subjects of the pricing changes are set before moving to price mode. The system blocks the supplier/range search options once in price edit mode.

| Setup Product Price | 5                                                                                                    | Update Cancel                         |
|---------------------|----------------------------------------------------------------------------------------------------|---------------------------------------|
| All Locations       | Standard Trading     Show Expired Promotions                                                                                              | Import prices from selected promotion |
| Supplier:           | UltraSuites                                                                                                    | Promotion Start: 08/07/2006           |
| Range:              | Inspiration  Find                                                                                                    | Promotion End: 22/10/2020             |
| SKU:                | Exact Match                                                                                                    |                                       |
| Model:              |                                                                                                    |                                       |
| Part Description:   |                                                                                                    |                                       |
|                     | $\bigcirc$ Show All $\ \ensuremath{\overline{\textbf{0}}}$ Show Active Only $\ \ensuremath{\overline{\textbf{0}}}$ Show Discontinued Only | Copy prices to selected promotion     |

#### Source promotion

To operate in pricing mode click the price edit mode button at the top of the page.

#### Import Prices from Selected Promotion

The pricing screen will vary dependent upon whether editing items or option answers, common to both variants is the import prices from selected promotion button.

**Note:** Prior to selecting the **import prices to selected promotion** button ensure you have the tick boxes available per item correctly set. Importing prices replaces the value columns for any ticked SKU.

Selecting this button instructs the system to pre-populate the pricing grid with data from the chosen promotion. This button can be clicked at any time during the pricing exercise to revert back to the previously saved promotion prices.

|             |        |              | -                  |                  | -            |          |              |          |             |             |                 |              |                |             | -          |             |
|-------------|--------|--------------|--------------------|------------------|--------------|----------|--------------|----------|-------------|-------------|-----------------|--------------|----------------|-------------|------------|-------------|
| Setu        | p Proc | duct Pri     | ices               |                  |              |          |              |          |             |             |                 |              |                |             | Update     | Cancel      |
| All Lo      | cation | s            | ▼ Standa           | ard Trading      | 👻 🗏 Sh       | ow Ex    | pired Prom   | otions   |             |             |                 | Import pri   | ces from sele  | ected promo | tion       |             |
|             |        | Supplier:    | UltraSuites        | -                |              |          |              |          |             |             | Promotion Start | 08/07/2006   |                |             |            |             |
|             |        | Range:       | Inspiration        | * Find           |              |          |              |          |             |             | Promotion End   | 22/10/2020   |                |             |            |             |
|             |        | SKU:         |                    |                  | Exact Mate   | h        |              |          |             |             |                 |              |                |             |            |             |
|             |        | Model:       |                    |                  |              |          |              |          |             |             |                 |              |                |             |            |             |
|             | Part D | Description: |                    |                  |              |          |              |          |             |             |                 |              |                |             |            |             |
|             |        |              | Show All           | Show Active O    | nly 🔘 Show E | iscontir | ued Only     |          |             |             |                 | Copy price   | es to selected | d promotion |            |             |
| <u>A/N</u>  | SKU    |              | Des                | cription         |              | Group    | Discontinued | MRP      | Cost        | Alt. Cost   | Sell Price      | Sell Price 2 | Sell Price 3   | Curr. Cost  | Promo Cost | Promo Sell  |
| <b>V</b> 39 | -1-127 | Xc3 3 Sea    | iter Sofa H:100 cr | m W:200 cm D:300 | cm           | L001     |              | 405.00   | 200.00      | 150.00      | 679.50          | 679.00       |                | 449.00      | 200.00     | 795.80      |
| <b>V</b> 39 | -1-128 | Xc2 2 Sea    | iter Sofa H:100 cr | m W:200 cm D:300 | cm           | L001     |              | 325.00   | 170.00      | 127.00      | 611.10          | 611.00       |                | 359.00      | 170.00     | 714.95      |
| <b>V</b> 39 | -1-129 | Xc1 Arm C    | Chair H:100 cm W:  | :200 cm D:300 cm |              | L001     |              | 245.00   | 110.00      | 82.00       | 400.50          | 400.00       |                | 269.00      | 110.00     | 472.40      |
| 39          | -1-130 | Xcf Foot S   | Stool H:100 cm W:  | 200 cm D:300 cm  |              | A020     |              | 165.00   | 80.00       | 60.00       | 269.10          | 269.00       |                | 179.00      | 80.00      | 317.63      |
| <b>V</b> 39 | -1-131 | Xcg 5 Sea    | ter Corner Group   | H:100 cm W:200   | cm D:300 cm  | A020     |              | 865.00   | 430.00      | 322.00      | 1,385.10        | 1,385.00     |                | 979.00      | 430.00     | 1,708.25    |
| <b>V</b> 39 | -1-210 | Chws342      | Wing Back Chair    |                  |              | A020     |              | 109.00   | 54.00       | 39.99       | 179.10          | 179.00       |                | 119.00      | 54.00      | 213.68      |
| 39          | -1-215 | 5345 3 sea   | ater sofa bed      |                  |              | A020     |              | 2,955.00 | 566.00      | 424.00      | 1,826.10        | 1,826.00     |                |             | 566.00     | 2,251.10    |
| <b>V</b> 39 | -1-217 | 53456676     | 3 seater sofa      |                  |              | A020     |              | 2,955.00 | 566.00      | 424.00      | 1,826.10        | 1,826.00     |                |             | 566.00     | 2,251.10    |
|             |        |              |                    |                  |              |          |              |          |             |             |                 |              |                |             | _          | _           |
| Price       | Manip  | pulation     |                    |                  |              |          |              |          |             |             |                 |              |                |             | C          | lear prices |
|             |        |              |                    | umn: ) MRP (     |              |          |              |          |             |             | Cost 🔘 Promo    | Sell         |                |             |            |             |
|             |        |              |                    | tion:            |              |          |              |          | · · ·       | st          |                 |              |                |             |            |             |
|             |        |              | Uplift Amo         |                  | Samap C U    |          | Value 0 9    |          | auon        |             |                 |              |                |             |            |             |
|             |        |              |                    | ning: () None (  | Round Down   | O Nii    |              |          | Down 🔘 Gold | en Price Up |                 |              |                |             |            |             |
|             |        | Golden F     | Price Tolerance (  |                  |              |          |              |          | 000         |             |                 |              |                |             |            |             |
|             |        |              |                    | Go               |              |          |              |          |             |             |                 |              |                |             |            |             |
| _           | _      | _            |                    | 90               | _            | _        |              | _        | _           |             |                 |              | _              | _           |            |             |

In the example below the pricing grid has been loaded with 'standard trading' prices

#### **Price manipulation**

#### **Price Edit Mode**

Whether editing item or option answer prices the routine offers a screen similar to those shown below enabling the operator to make individual price changes or to apply a formula to multiple SKUs in a single operation.

Care should be taken when changing prices in that there is no 'undo' function within this routine.

Individual price changes

It is possible to manually change the MRP, Cost, alternative cost, selling price, price 2, price and / or currency cost cell for each item in the list. This is achieved by clicking into the appropriate cell and keying in the revised price.

| <u>A/N</u> | SKU      | Description                                          | Group | Discontinued | Promo Cost | Promo Sell | MRP      | Cost   | Alt. Cost | Sell Price | Sell Price 2 | Sell Price 3 | Curr. Cost |
|------------|----------|------------------------------------------------------|-------|--------------|------------|------------|----------|--------|-----------|------------|--------------|--------------|------------|
|            | 39-1-127 | Xc3 3 Seater Sofa ½ © H:100 cm W:200 cm D:300 cm     | L001  |              | £200.00    | £795.80    | 405.00   | 200.00 | 150.00    | 679.50     |              |              | 449.00     |
|            | 39-1-128 | Xc2 2 Seater Sofa H:100 cm W:200 cm D:300 cm         | L001  |              | £170.00    | £714.95    | 325.00   | 170.00 | 127.00    | 611.10     |              |              | 359.00     |
|            | 39-1-129 | Xc1 Arm Chair H:100 cm W:200 cm D:300 cm             | L001  |              | £110.00    | £472.40    | 245.00   | 110.00 | 82.00     | 400.50     |              |              | 269.00     |
|            | 39-1-130 | Xcf Foot Stool H:100 cm W:200 cm D:300 cm            | A020  |              | £80.00     | £317.63    | 165.00   | 80.00  | 60.00     | 269.10     |              |              | 179.00     |
|            | 39-1-131 | Xcg 5 Seater Corner Group H:100 cm W:200 cm D:300 cm | A020  |              | £430.00    | £1,708.25  | 865.00   | 430.00 | 322.00    | 1,385.10   |              |              | 979.00     |
|            | 39-1-210 | Chws342 Wing Back Chair                              | L001  |              | £54.00     | £213.68    | 109.00   | 54.00  | 39.99     | 179.10     |              |              | 119.00     |
|            | 39-1-215 | 5345 3 seater sofa bed                               | A020  |              | £566.00    | £2,251.10  | 2,955.00 | 566.00 | 424.00    | 1,826.10   |              |              |            |
|            | 39-1-217 | 53456676 3 seater sofa                               | A020  |              | £566.00    | £2,251.10  | 2,955.00 | 566.00 | 424.00    | 1,826.10   |              |              |            |

#### Price change grid

Multiple price changes

This process enables the operator to make group changes to the SKU list by using the price manipulation algorithm.

| A/N        | SKU                   | Description                                          | Group | Discontinued | Promo Cost | Promo Sell | MRP      | Cost   | Alt. Cost | Sell Price | Sell Price 2 | Sell Price 3 | Curr. Cost |
|------------|-----------------------|------------------------------------------------------|-------|--------------|------------|------------|----------|--------|-----------|------------|--------------|--------------|------------|
| <b>V</b> 3 | 9-1-127               | Xc3 3 Seater Sofa ½ © H:100 cm W:200 cm D:300 cm     | L001  |              | £200.00    | £795.80    | 405.00   | 200.00 | 150.00    | 679.50     |              |              | 449.00     |
| <b>V</b> 3 | s-1-128               | Xc2 2 Seater Sofa H:100 cm W:200 cm D:300 cm         | L001  |              | £170.00    | £714.95    | 325.00   | 170.00 | 127.00    | 611.10     |              |              | 359.00     |
| <b>V</b> 3 | 9-1-129               | Xc1 Arm Chair H:100 cm W:200 cm D:300 cm             | L001  |              | £110.00    | £472.40    | 245.00   | 110.00 | 82.00     | 400.50     |              |              | 269.00     |
| <b>V</b> 3 | 9-1-130               | Xcf Foot Stool H:100 cm W:200 cm D:300 cm            | A020  |              | £80.00     | £317.63    | 165.00   | 80.00  | 60.00     | 269.10     |              |              | 179.00     |
| <b>V</b> 3 | s <mark>-1-131</mark> | Xcg 5 Seater Corner Group H:100 cm W:200 cm D:300 cm | A020  |              | £430.00    | £1,708.25  | 865.00   | 430.00 | 322.00    | 1,385.10   |              |              | 979.00     |
| <b>V</b> 3 | 9-1-210               | Chws342 Wing Back Chair                              | L001  |              | £54.00     | £213.68    | 109.00   | 54.00  | 39.99     | 179.10     |              |              | 119.00     |
| <b>V</b> 3 | 9-1-215               | 5345 3 seater sofa bed                               | A020  |              | £566.00    | £2,251.10  | 2,955.00 | 566.00 | 424.00    | 1,826.10   |              |              |            |
| <b>V</b> 3 | 9-1-217               | 53456676 3 seater sofa                               | A020  |              | £566.00    | £2,251.10  | 2,955.00 | 566.00 | 424.00    | 1,826.10   |              |              |            |

#### **Multiple selection**

To use the price manipulation algorithm is it necessary to identify which products are to be modified using by ticking the box alongside each item (as indicated above via the red box)

| Price Manipulation          | Clea                                                                      | ar prices |
|-----------------------------|---------------------------------------------------------------------------|-----------|
| Source Column:              | ® MRP                                                                     |           |
| Destination:                | ◎ MRP 💿 Cost 💿 Alt. Cost 💿 Sell 3 💿 Sell 3 💿 Currency Cost                |           |
| Mode:                       | © Copy ◯ Swap ◯ Uplift ◯ Clear Source ◯ Clear Destination                 |           |
| Uplift Amount:              | Value 0 %                                                                 |           |
| Charming:                   | 🖲 None 💿 Round Down 💿 Nines & Fives 💿 Golden Price Down 💿 Golden Price Up |           |
| Golden Price Tolerance (%): | 5                                                                         |           |
|                             | 60                                                                        |           |

#### **Price manipulation**

**Note:** Clicking the clear prices button blanks all the amendable price columns for ticked items.

#### **Price Manipulation**

Prior to clicking the **go** button, it is important to choose which items the formula is to be applied. This is achieved by ticking the  $\square$  box alongside the item to be changed. Alternatively click the <u>A</u> in the column header to select all items or <u>N</u> to clear all tick boxes.

Options available are -

Source column

Select the column the system is to base its calculation on.

Select the column the system is to use to store the results of the

- MRP
- Cost
- Alternative cost
- Selling price
- Selling price 2
- Selling price 3
- Current cost

Destination column

- action. • MRP
- Cost
- Cost
- Alternative cost
- Selling price
- Selling price 2
- Selling price 3
- Current cost

| Mode                        | Select the type of operation. Choices are –                                                                                                    |
|-----------------------------|----------------------------------------------------------------------------------------------------|
|                             | • <b>Swap</b> – swap the selected source column with the contents of the destination column.                                                                                                    |
|                             | <ul> <li>Copy – duplicate the selected source column in the destination column,</li> </ul>                                                                                                    |
|                             | <ul> <li>Uplift – apply a formula to the selected source column<br/>storing the results in the destination column.</li> </ul>                                                                                                    |
|                             | <ul> <li>Clear source – set all selected source columns to null.</li> </ul>                                                                                                    |
|                             | <ul> <li>Clear destination – set all selected destination columns to<br/>null</li> </ul>                                                                                                    |
| Value                       | The number entered in to this field will be applied to the source column when operating in uplift mode.                                                                                                    |
|                             | The number entered will be applied as a number or a percentage dependent upon the control set alongside the value.                                                                                                    |
| Charming                    | Select what form of rounding the routine is to apply – choose from –                                                                                                    |
|                             | <ul> <li>None – leave the result as calculated</li> </ul>                                                                                                    |
|                             | • <b>Round down</b> – round the result down to the nearest whole integer.                                                                                                    |
|                             | <ul> <li>Nines and fives – round down to the nearest whole<br/>integer which ends in a 9 or a 5.</li> </ul>                                                                                                    |
|                             | <ul> <li>Golden prices down – click to instruct the system to<br/>replace the calculated price with a golden price if the<br/>percentage difference between the golden price and<br/>calculated destination cell is less than the tolerance value<br/>set. This option will look at the golden price immediately<br/>lower than the calculated destination cell value.</li> </ul>  |
|                             | <ul> <li>Golden prices down – click to instruct the system to<br/>replace the calculated price with a golden price if the<br/>percentage difference between the golden price and<br/>calculated destination cell is less than the tolerance value<br/>set. This option will look at the golden price immediately<br/>higher than the calculated destination cell value.</li> </ul> |
| Golden price tolerance<br>% | Used only with golden price rounding – this numeric value<br>represents the maximum percentage variance between the<br>calculated destination cell value and it's nearest golden price<br>(higher or lower dependent upon selection).                                                                                                    |

To apply the formula initially double check to make sure the control parameters are set correctly and then click the **go** button. The routine will then apply the formula defined to the selected items in the table.

### Saving your Data

**Note:** Prices shown on screen are effectively held in a 'work zone'. When in price edit mode the supplier / range is locked to all other users when the **update** button is selected, however these values are not pushed to the promotion until the operator instructs the system to do so.

To abort changes made to the pricing data select the **cancel** button. Selecting cancel generates the following question page.

| Setup Product Prices |                                            |     |  |  |  |  |  |  |  |  |  |  |
|----------------------|--------------------------------------------|-----|--|--|--|--|--|--|--|--|--|--|
| The record is s      | still locked. Save your change             | es? |  |  |  |  |  |  |  |  |  |  |
| Save Changes         | Save Changes Unlock Without Saving Go Back |     |  |  |  |  |  |  |  |  |  |  |

#### Exit without saving message

To save changes click the **update** button, this saves the data in the 'work zone' but does not make it available for use within the sales system.

Confirming one of these actions returns control back to the product / item page.

| Setup Product Pri | ces                                 |                                   |       |              | Mainta    | in Golde | en Prices | Add N         | ew Item      | Options Mo   | ode Pri    | ce Edit Mode | Close      |
|-------------------|-------------------------------------|-----------------------------------|-------|--------------|-----------|----------|-----------|---------------|--------------|--------------|------------|--------------|------------|
| All Locations     | <ul> <li>Standard Tradin</li> </ul> | g 🚽 🖩 Show Expired I              | Prom  | otions       |           |          |           |               |              |              |            |              |            |
| Supplier:         | UltraSuites -                       |                                   |       |              |           |          | Promotio  | on Start: 08, | 07/2006      |              |            |              |            |
| Range:            | Inspiration 👻 Fir                   | nd                                |       |              |           |          | Promot    | ion End: 22   | 10/2020      |              |            |              |            |
| SKU:              |                                     | Exact Match                       |       |              |           |          |           |               |              |              |            |              |            |
| Model:            |                                     |                                   |       |              |           |          | u         | lse Cost: 🧕   | Cost 🔘 Alt   | . Cost       |            |              |            |
| Part Description: |                                     |                                   |       |              |           |          |           | Use Sell: 🔘   | Sell 🔘 Sell  | 2 🔘 Sell 3   |            | _            |            |
|                   | Show All Show Act                   | ive Only 🔘 Show Discontinued Only |       |              |           |          |           | C             | opy prices t | to selected  | promotion  |              |            |
|                   | SKU                                 | Description                       | Group | Discontinued | MRP       | Cost     | Alt. Cost | Sell Price    | Sell Price 2 | Sell Price 3 | Curr. Cost | Promo Cost   | Promo Sell |
| 🗵 🥖 🔄 💼 39-       | 1-127 Xc3 3 Seater Sofa ½           | © H:100 cm W:200 cm D:300 cm      | L001  |              | £405.00   | £200.00  | £150.00   | £679.50       |              |              | £449.00    | £200.00      | £795.80    |
| 🗵 🥖 銢 💼 39-       | 1-128 Xc2 2 Seater Sofa H:          | 100 cm W:200 cm D:300 cm          | L001  |              | £325.00   | £170.00  | £127.00   | £611.10       |              |              | £359.00    | £170.00      | £714.95    |
| 🗵 🥖 🔄 💼 39-       | 1-129 Xc1 Arm Chair H:100           | cm W:200 cm D:300 cm              | L001  |              | £245.00   | £110.00  | £82.00    | £400.50       |              |              | £269.00    | £110.00      | £472.40    |
| 🗵 🥖 🔄 💼 39-       | 1-130 Xcf Foot Stool H:100          | cm W:200 cm D:300 cm              | A020  |              | £165.00   | £80.00   | £60.00    | £269.10       |              |              | £179.00    | £80.00       | £317.63    |
| 🗵 🥖 🔄 🍿 39-       | 1-131 Xcg 5 Seater Corner           | Group H:100 cm W:200 cm D:300 cm  | A020  |              | £865.00   | £430.00  | £322.00   | £1,385.10     |              |              | £979.00    | £430.00      | £1,708.25  |
| 🗵 🥖 🔄 🍿 39-       | 1-210 Chws342 Wing Back             | Chair                             | L001  |              | £109.00   | £54.00   | £39.99    | £179.10       |              |              | £119.00    | £54.00       | £213.68    |
| 🗵 🥖 🔖 🍿 39-       | 1-215 5345 3 seater sofa b          | ed                                | A020  |              | £2,955.00 | £566.00  | £424.00   | £1,826.10     |              |              |            | £566.00      | £2,251.10  |
| 🗵 🥖 🔄 💼 39-       | 1-217 53456676 3 seater se          | ofa                               | A020  |              | £2,955.00 | £566.00  | £424.00   | £1,826.10     |              |              |            | £566.00      | £2,251.10  |

#### Price publishing screen

The final step to publish the price changes is to choose the destination promotion from the header bar and then to click the copy prices to selected promotion button.

#### **Populating the Promotion**

Prior to sending data to a promotion it may be necessary to create a new promotion via the **setup promotion** routine.

To send data to a promotion ensure the values shown in the grid are correct and that the destination promotion has been selected in the menu bar of the page (also selecting the promotion location for site specific pricing)

| Setup Product Pric | es                                                        |       |              | Mainta    | in Golde | en Prices | Add N        | lew Item      | Options M    | ode Pric  | e Edit Mode | Close     |
|--------------------|-----------------------------------------------------------|-------|--------------|-----------|----------|-----------|--------------|---------------|--------------|-----------|-------------|-----------|
| All Locations      | ✓ Standard Trading ✓ ■ Show Expired                       | Promo | otions       |           |          |           |              |               |              |           |             |           |
| Supplier:          | UltraSuites -                                             |       |              |           |          | Promoti   | on Start: 08 | /07/2006      |              |           |             |           |
| Range:             | Inspiration - Find                                        |       |              |           |          | Promot    | ion End: 22  | /10/2020      |              |           |             |           |
| SKU:               | Exact Match                                               |       |              |           |          | _         |              |               |              |           | _           |           |
| Model:             |                                                           |       |              |           |          | , u       | Jse Cost: 🧕  | Cost 🔘 Alt    | . Cost       |           |             |           |
| Part Description:  |                                                           |       |              |           |          |           | Use Sell: 🧕  | 🖲 Sell 🔘 Sell | 2 🔘 Sell 3   |           |             |           |
|                    | Show All 🖲 Show Active Only 🔿 Show Discontinued Only      |       |              |           |          |           |              | Copy prices t | to selected  | promotion |             |           |
|                    | KU Description                                            |       | Discontinued |           |          |           | 1            | Sell Price 2  | Sell Price 3 |           | Promo Cost  | 1         |
|                    | -127 Xc3 3 Seater Sofa ½ @ H:100 cm W:200 cm D:300 cm     | L001  |              | £405.00   | £200.00  | £150.00   | £679.50      |               |              | £449.00   | £200.00     | £795.80   |
| 🗵 🧷 🍥 💼 39-'       | -128 Xc2 2 Seater Sofa H:100 cm W:200 cm D:300 cm         | L001  |              | £325.00   | £170.00  | £127.00   | £611.10      |               |              | £359.00   | £170.00     | €714.95   |
| 🗵 🧷 🔄 💼 39-'       | -129 Xc1 Arm Chair H:100 cm W:200 cm D:300 cm             | L001  |              | £245.00   | £110.00  | £82.00    | €400.50      |               |              | £269.00   | £110.00     | £472.40   |
| 🗵 🧷 🔄 💼 39-1       | -130 Xcf Foot Stool H:100 cm W:200 cm D:300 cm            | A020  |              | £165.00   | £80.00   | £60.00    | £269.10      |               |              | £179.00   | £80.00      | £317.63   |
| 🗵 🧷 🔄 💼 39-1       | -131 Xcg 5 Seater Corner Group H:100 cm W:200 cm D:300 cm | A020  |              | £865.00   | £430.00  | £322.00   | £1,385.10    |               |              | £979.00   | £430.00     | £1,708.25 |
| 🗵 🥖 🔄 💼 39-1       | -210 Chws342 Wing Back Chair                              | L001  |              | £109.00   | £54.00   | £39.99    | £179.10      |               |              | £119.00   | £54.00      | £213.68   |
| 🗵 🥖 🔄 💼 39-        | -215 5345 3 seater sofa bed                               | A020  |              | £2,955.00 | £566.00  | £424.00   | £1,826.10    |               |              |           | £566.00     | £2,251.10 |
| 🗵 🧷 🔄 💼 39-1       | -217 53456676 3 seater sofa                               | A020  |              | £2,955.00 | £566.00  | £424.00   | £1,826.10    |               |              |           | £566.00     | £2,251.10 |

#### **Price publishing**

Having selected the promotion then choose which values are to be send to the promotion. This consists of three steps.

- Select whether the cost or alternative cost is to be sent
- Select which of the three selling price fields is to be sent
  - Sell takes the Sell Price column into the promotion
  - Sell 2 takes the lowest of Sell Price or Sell Price 2 across to the selected promotion
  - Sell 3 takes the lowest of Sell Price, Price 2 and Price 3
- Tick the A/N column for products / Options to be sent to the promotion.

Once set click the copy prices to selected promotion button to send the selected values across to the chosen promotion replacing any existing prices / add new items to the promotion.

**Note:** It is recommended that these details are checked prior to sending prices to the promotion as this process overwrites existing data in the chosen promotion.

It is recommended that wherever item prices are updated this is also followed up with option pricing data to ensure both items and options are kept in sync.

### **Price History**

Operators possessing the **VIEW\_PRICE\_HISTORY** privilege are able to view price histories within the application.

This feature is of particular significance if asked to prove what price was charged when.

To see a history of selling prices use the catalogue search to find the SKU.

The catalogue search routine is designed to provide the viewer with a listing of product it is possible to sell to a customer today. This feature excludes 'discontinued' items with no stock available to sell. In order to obtain a price history of such products the catalogue search offers an 'include discontinued SKUs' tick box.

When ticked the system will show items which are flagged as discontinued and have no available stock (items which are usually omitted from the list)

In the example below SKU 39-1-213 is discontinued and has no available stock however the SKU is displayed to allow the selling price history to be viewed.

| Sear       | rch Catalog       | ue Main  | Street Carpet              |    |         |          |   |   |   |              | Find                              | Select Multiples   | Reset C                                       | lose Refresh Pri        | ices       |
|------------|-------------------|----------|----------------------------|----|---------|----------|---|---|---|--------------|-----------------------------------|--------------------|-----------------------------------------------|-------------------------|------------|
|            |                   | UltraSui | tes 👻                      |    | ck Num  | _        |   |   |   |              |                                   |                    | All Groups<br>A020 A020 - G<br>Allowance Syst |                         |            |
|            | Range             | _        | -                          |    | KU Num  |          |   |   |   | Exact Mate   | :h                                |                    | ALLOWANCEN<br>B002 B002 - B                   | ON System               |            |
|            | Part Description: |          |                            | Mo | del Num |          |   |   |   |              |                                   | Hierarchy:         | All 👻                                         |                         |            |
|            | Stock Only        | :        |                            |    | Barco   | ode:     |   |   |   |              | Include                           | Discontinued SKUs: | <b>V</b>                                      |                         |            |
| 1 2        |                   |          |                            |    |         |          |   |   |   |              |                                   |                    |                                               | Max. Items per Page: 10 | ) <b>•</b> |
| <u>A/N</u> |                   |          | Supplier/Range             |    |         | $\wedge$ | 1 |   | - | Model Number | Description                       |                    | MRP                                           | Selling Price           |            |
|            |                   | 39-1-215 | UltraSultes<br>Inspiration | 0  | 4       | 0        | 0 | 0 | 0 | 5345         | 3 seater sofa bed                 |                    | £2,955.00                                     |                         | Ĵî         |
|            | :                 | 39-1-217 | UltraSuites<br>Inspiration | 0  | 0       | 0        | 0 | 0 | 0 | 53456676     | 3 seater sofa                     |                    | £2,955.00                                     |                         | Ť          |
|            |                   | 39-1-210 | UltraSuites<br>Inspiration | 0  | 0       | 0        | 0 | 3 | 0 | Chws342      | Wing Back Chair                   |                    | £109.00                                       |                         | Ĵ          |
|            |                   | 39-1-213 | UltraSuites<br>Inspiration | 0  | 0       | 0        | 0 | 0 | 0 | Xc1          | Arm Chair H:100 cm W:200 cm D:300 | cm                 | £259.00                                       |                         | ⊗          |
|            |                   | 39-1-129 | UtraSuites<br>Inspiration  | 0  | 3       | (2)      | 0 | 0 | 0 | Xc1          | Arm Chair H:100 cm W:200 cm D:300 | cm                 | £245.00                                       |                         | ĵ"         |

#### **Catalogue search**

To view the price history click the selling price corresponding to the desired SKU

| A | 1 | SKU | Supplier/Range             | <b>m</b> |   |   |   | 22 | 152 | Model Number | Description       | MRP       | Selling Price |
|---|---|-----|----------------------------|----------|---|---|---|----|-----|--------------|-------------------|-----------|---------------|
| F |   |     | UltraSuites<br>Inspiration | 0        | 4 | 0 | 0 | 0  | 0   | 5345         | 3 seater sofa bed | £2,955.00 | £2.029.00     |
|   | ] |     | UltraSuites<br>Inspiration | 0        | 0 | 0 | 0 | 0  | 0   | 53456676     | 3 seater sofa     | £2,955.00 | £2.029.0      |

#### Click the selling price

The system will then show the price history of the selected SKU highlighting the current selling price with a yellow background.

| Price History                       |                    |           |                |                       |
|-------------------------------------|--------------------|-----------|----------------|-----------------------|
| SKU: 39-1-215                       |                    |           |                |                       |
| Description: 5345 3 Seater Sofa Bed |                    |           |                |                       |
| Promotion Name                      | Location           | Price     | Effective Date | End Date              |
| Store opening                       | Main Street carpet | £2,029.00 | 05/02/2015     | 05/02/2017            |
| Standard Trading                    |                    | £2,251.10 | 08/07/2006     | 22/10/2020            |
| BaseLineCostsPrices-1               |                    | £2,099.00 | 08/11/2004     |                       |
| Main Event                          | Main Street carpet | £1,826.10 | 10/02/2015     | 14/04/2015            |
| 1                                   |                    |           |                | ·                     |
|                                     |                    |           |                | Characteristic States |

#### **Price history**

When viewing products with options initially the system will show a breakdown of previously sold SKU / option combinations. Due to the fact that options can affect the selling price the operator must select from the list (by selecting the fully specified SKUs selling price)

| Price History By Option:<br>Suppler: TANITA<br>Range: Inspiration<br>Xc1 Arm Chair H:100 Cm W:200 C |                                                                                                    | _       |                |
|----------------------------------------------------------------------------------------------------|----------------------------------------------------------------------------------------------------|---------|----------------|
| SKU                                                                                                 | Options                                                                                                    | MRP     | Price          |
| 39-1-129                                                                                            | Cover Type: Leather .<br>Leather Grade: Crade A<br>Swatch: Book 1<br>Selection Book 1:E1 White<br>Feet Type: Wood Effect<br>Realiner: Not Required               | £245.00 | <u>6534.00</u> |
| 39-1-129                                                                                            | Cover Type: Leather :<br>Leather Grade Crade A<br>Swatch: Book 1:<br>Selection Book 1: E2 horry<br>Feet Type: Sold Wood<br>Rectine: Right<br>Action Type: Manual | £245.00 | <u>6654.00</u> |

SKUs with options

Once selected the price history is displayed.

| Ski: 39-1-129<br>Xci A-m Chair H:100 Cm W:200 Cm D:300 Cm<br>Cover Type: Leather .<br>Leather Grade Grade A<br>Description<br>Selection Book 1: E1 White<br>Feet Type: Wood IEffect<br>Recliner: Not Required |                    |         |                |            |
|----------------------------------------------------------------------------------------------------|--------------------|---------|----------------|------------|
| Promotion Name                                                                                                    | Location           | Price   | Effective Date | End Date   |
| Store opening                                                                                                    | Main Street carpet | £534.00 | 05/02/2015     | 05/02/2017 |
| itandard Trading                                                                                                    |                    | £472.40 | 08/07/2006     | 22/10/2020 |
| laseLineCostsPrices-1                                                                                                    |                    | €515.34 | 08/11/2004     |            |
| fain Event                                                                                                    | Main Street carpet | £480.60 | 10/02/2015     | 14/04/2015 |
| lue Cross                                                                                                    | Main Street carpet | £315.35 | 10/01/2012     | 17/01/2013 |
| Vinter Sale                                                                                                    |                    | £474.81 | 01/11/2010     | 31/12/2010 |
| utumn sale                                                                                                    |                    | £478.80 | 01/10/2010     | 08/11/2010 |
| Summer event                                                                                                    |                    | £318.00 | 01/06/2009     | 15/06/2009 |
| Spring                                                                                                    |                    | £438.00 | 18/04/2009     | 01/06/2009 |
| lank Holiday                                                                                                    |                    | £318.00 | 04/10/2008     | 06/10/2008 |
| August Spectacular                                                                                                    |                    | £196.80 | 15/08/2008     | 05/09/2008 |
| August madness 2008                                                                                                    |                    | £238.80 | 01/08/2008     | 31/08/2008 |
| Summer 2008                                                                                                    |                    | £238.80 | 01/06/2008     | 30/09/2008 |
| Stollers                                                                                                    |                    | £238.80 | 14/03/2008     | 16/03/2008 |
| urrent prices 01/08                                                                                                    |                    | £238.80 | 01/01/2008     | 31/05/2008 |
| AT free weekend                                                                                                    |                    | £238.80 | 17/03/2007     | 18/03/2007 |
|                                                                                                    |                    | £238.80 | 14/11/2006     | 13/01/2008 |

### SKU with options price history

It is also possible to see price histories by clicking the **price history** button when adding the product to a sales order.

| Special Order                          |             |                                 | Salesperson Joh   | Hardwick | - Active Promotio  | ns Standard Tra | ding 👻         |
|----------------------------------------|-------------|---------------------------------|-------------------|----------|--------------------|-----------------|----------------|
| Please select options for this product |             |                                 |                   |          |                    |                 |                |
| <b>SKU</b>                             | Range       | Product Description             | Base Price        | Quantity | Option Price       | Price Cu        | mulative Price |
| 56-1-127                               | Diamona     | Diamona 4'6" 4 Drawer Divan Set | £1,380            | .00      | 1                  | £1,380.00       | £1,380.00      |
| Accepts Part Delivery: Yes -           |             |                                 | Unit Price:       |          |                    | _               | £1,380.00      |
| Accepts Early Delivery: Yes 🔻          |             |                                 | Quantity:         |          |                    | [               | 1              |
| SO Comments:                           | Attributes: |                                 | Line Total Price: |          |                    |                 | £1,380.00      |
| So comments:                           | Adhibdos:   |                                 |                   |          | Code               | Rate            | Amount         |
|                                        |             |                                 | VAT:              |          | VAT Standard Rate  | 20.00 %         | £230.0000      |
|                                        |             |                                 | Total Price:      |          |                    |                 | £1,380.00      |
|                                        |             |                                 |                   |          |                    |                 | Recalculate    |
| 54                                     |             |                                 | Status:           |          |                    | _               | New Order      |
| PO Comments:                           |             |                                 | Expected:         |          |                    | [               | 8              |
|                                        |             |                                 | Receiving Branch: |          |                    | WestStW         | arehouse 👻     |
|                                        |             |                                 | Delivery Method:  |          |                    | Delive          | ery 👻          |
|                                        |             |                                 | From:             |          |                    | WestStW         | arehouse 👻     |
|                                        |             | Free Locally: 23                |                   |          |                    |                 |                |
|                                        |             |                                 |                   |          | Add To Order Advar | Price Histo     | ry Cancel      |

Add product to order

## **Price List**

FRS offers a price list report allowing empowered operators the ability to print price lists. An example of the price list report is shown below –

| Standard Trading |             |                                                            |            | Start     | Date: 08- | July-2006 | End Date: 22-Oct-2020 |         |             |         |
|------------------|-------------|------------------------------------------------------------|------------|-----------|-----------|-----------|-----------------------|---------|-------------|---------|
|                  | Ū           |                                                            |            |           |           |           |                       |         |             | _       |
| Supplier:        | TANITA      |                                                            |            |           |           |           |                       |         |             |         |
| Range:           | Inspiration |                                                            |            |           |           |           |                       |         |             |         |
| SKU              | Model       | Description                                                | Prod Group | MRP       | Selling   | Selling 2 | Selling 3             | Cost    | Event Cost  | С       |
| 39-1-127         | Xc3         | 3 Seater Sofa H:100 cm W:200 cm D:300 cm                   | Dining     | £405.00   | £795.80   | £445.00   | £1,033.50             | £200.00 | £150.00     | н       |
| 39-1-128         | Xc2         | 2 Seater Sofa H:100 cm W:200 cm D:300 cm                   | Dining     | £325.00   | £714.95   | £349.00   | £928.50               | £170.00 | £127.00     |         |
| 39-1-129         | Xc1         | Arm Chair H:100 cm W:200 cm D:300 cm                       | Dining     | £245.00   | £472.40   | £265.00   | £613.50               | £110.00 | £82.00      |         |
| 39-1-130         | Xcf         | Foot Stool H:100 cm W:200 cm D:300 cm                      | Dining     | £165.00   | £317.63   | £185.00   | £412.50               | £80.00  | £60.00      |         |
| 39-1-131         | Xcg         | 5 Seater Corner Group H:100 cm W:200 cm D:300 cm           | Dining     | £865.00   | £1,708.25 | £945.00   | £2,218.50             | £430.00 | £322.00     |         |
| 39-1-210         | Chws342     | Wing Back Chair                                            | Dining     | £109.00   | £213.68   | £125.00   | £277.50               | £54.00  | £39.99      |         |
| 39-1-212         | Xc3         | 3 Seater Sofa H:100 cm W:200 cm D:300 cm                   | Dining     | £399.00   | £349.00   | £287.00   | £0.00                 | £200.00 | £0.00       | X 💽     |
| 39-1-213         | Xc1         | Arm Chair H:100 cm W:200 cm D:300 cm                       | Dining     | £259.00   | £199.00   | £167.00   | £0.00                 | £120.00 | £0.00       | - 2     |
| 39-1-214         | Xcf         | Foot Stool H:100 cm W:200 cm D:300 cm                      | Dining     | £169.00   | £139.00   | £117.00   | £0.00                 | £80.00  | £0.00       | - 2     |
| 39-1-215         | 5345        | 3 seater sofa bed                                          | Dining     | £2,955.00 | £2.251.10 | £1.952.70 | £2,923.50             | £566.00 | £424.00     |         |
| 39-1-217         | 53456676    | 3 seater sofa                                              | Dining     | £2,955.00 | £2,251.10 | £1,469.00 | £2,923.50             | £566.00 | £424.00     |         |
| Range:           | Moderna     |                                                            |            |           |           |           |                       |         |             |         |
| SKU              | Model       | Description                                                | Prod Group | MRP       | Selling   | Selling 2 | Selling 3             | Cost    | Event Cost  | С       |
| 39-15-195        | MDG         | 5 Seater Corner Group H:200 cm W:200 cm D:300 cm           | Dining     | £999.00   | £795.00   |           |                       | £234.00 |             | ×       |
|                  |             |                                                            |            |           |           |           |                       |         | pires on 01 | /01/202 |
| 39-15-197        | MD1         | Arm Chair H:200 cm W:200 cm D:300 cm                       | Dining     | £299.00   | £219.00   |           |                       | £65.00  |             |         |
| 39-15-198        | MD2         | 2 Seater Sofa H:200 cm W:200 cm D:300 cm                   | Dining     | £399.00   | £405.00   |           |                       | £120.00 |             |         |
| 39-15-199        | MD3         | 3 Seater Sofa H:200 cm W:200 cm D:300 cm                   | Dining     | £499.00   | £709.00   |           |                       | £210.00 |             |         |
|                  |             |                                                            |            |           |           |           |                       |         |             |         |
|                  |             | Items listed are shown<br>Prices shown may not reflect tho |            |           | ur ordor  |           |                       |         |             |         |

Price list report